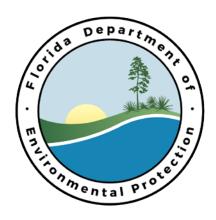

# Florida Department of Environmental Protection Office of Technology and Information Services

Industrial and Domestic Wastewater
EzDMR
(Discharge Monitoring Reporting)
External User's Guide

Originally Prepared by: Office of Technology and

Information Services

Updated by: Water Compliance Assurance Program

Version: 2.0

Last Update: February 2017

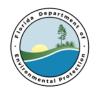

Office of Technology and Information Services | 2600 Blair Stone Road Tallahassee, Florida

## **Table of Contents**

| 1.  | INTRODUCTION                                           | 3  |
|-----|--------------------------------------------------------|----|
| 2.  | REGISTRATION PROCESS                                   | 5  |
| 3.  | APPLY FOR A PIN                                        | 8  |
| 4.  | ACCOUNT DETAILS (ACCESS AND RESET ACCOUNT INFORMATION) | 12 |
| 5.  | ACCESS THE EZDMR SYSTEM                                | 14 |
| 6.  | EZDMR WORKING SCREEN                                   | 17 |
| 7.  | SECURING AN ACCESS ROLE                                | 19 |
| 8.  | MANAGE USER ACCESS                                     | 23 |
| 9.  | MY ACCESS PROFILE                                      | 24 |
| 10. | REPORTS BY TEMPLATE                                    | 25 |
| 11. | REPORTS/DMRS DUE                                       | 26 |
| 12. | EDIT A DMR TEMPLATE                                    | 30 |
| 13. | UPLOAD ATTACHMENTS                                     | 35 |
| 14. | CERTIFY AND SUBMIT A DMR                               | 38 |
| 15. | GROUNDWATER DMR (PART D)                               | 40 |
| 16. | PREVIEW AN UN-SUBMITTED DMR TEMPLATE                   | 41 |
| 17. | EXPORT DATA - IMPORT DATA FUNCTIONS                    | 41 |
| 18. | APPLICATION PROGRAMMING INTERFACE (API)                | 44 |
| 19. | REPORTS HISTORY                                        | 45 |
| 20. | RESUBMIT REPORTS                                       | 46 |
| 21. | TROUBLESHOOTING                                        | 47 |
| 22. | ADDITIONAL ASSISTANCE                                  | 49 |
|     |                                                        |    |

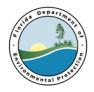

## 1. Introduction

#### 1. Purpose

Welcome to the User's Guide for the EzDMR system. This guide provides instructions on how to use the system to transmit electronic Discharge Monitoring Reports (DMRs) to the Department of Environmental Protection (DEP).

#### 2. **System Support**

Portal Account, PIN and Password Help Desk:

Number: (850) 245-7555

Hours: Monday to Friday 7:00 am to 5:00 pm

Email: <u>ServiceDesk@dep.state.fl.us</u>

Permit and EzDMR Requirements Questions:

See <u>Section 22.6</u>, <u>EzDMR Contacts</u> below or the DEP Wastewater Contacts webpage, District and Delegated Local Program Wastewater Contacts

All Other Questions:

**DEP EzDMR Water Compliance Assurance Staff:** 

Number: (850) 245-8567

Hours: Monday to Friday 8:00 am to 5:00 pm

Email: EzDMRAdmin@dep.state.fl.us

EzDMR Website: http://www.ezdmr.dep.state.fl.us

#### 3. What is EzDMR?

The Electronic Discharge Monitoring system EzDMR allows facilities and DEP users to electronically transmit Discharge Monitoring Reports directly to DEP to comply with the National Pollutant Discharge Elimination System (NPDES) and Industrial and Domestic Wastewater permit requirements. This system is designed to provide an alternative to submitting hand-written or paper DMRs. It creates a signed digital document as a copy of the DMR. It is faster, more efficient, and less burdensome for both facilities and DEP. As a fully operational electronic reporting system, all the necessary legal, security, and electronic signature functionalities are included in a completely paperless reporting system.

EzDMR System is a web-based system. The system serves as an electronic filing cabinet to manage DMR reporting requirements regulated by DEP and to receive and store DMR reports submitted by facilities. Access privileges are administrated by using a username and password obtained via the DEP Business Portal. To access EzDMR, the User must first request and be granted a valid role for a facility or facilities. Based upon that role(s), the User will be granted access to specific functions and the DMRs associated with the requested facility or facilities.

Page 3 of 50 Last Update: 4/4/2017

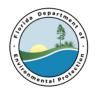

EzDMR tracks DMRs that are due or overdue for submission. It displays those DMRs by due date and facility IDs while providing editing, validation and submission capability. User Access Roles

#### 4. System Access Roles

There are 3 distinct User access roles that can be requested and multiple roles are permitted. See <u>Section 8</u>, <u>Request an Access Role</u> below.

#### **Preparer:**

• Can view EzDMR templates, enter data or edit EzDMR template, attach document and files in preparation of a submission, add comments to the EzDMR template, and save the EzDMR template.

#### Certifier:

- All the Preparer privileges listed above.
- Can certify and submit an electronic DMR with a PIN, security question and authorization by the DAR.
- Can revoke a Preparer's access.

#### **Duly Authorized Representative (DAR):**

- Can view DMR templates.
- Can manage Preparer roles and Certifier role requests

#### 5. The Overall EzDMR Path to Submit an Electronic DMR

- Register for a DEP Business Portal account and password
- Apply for a Personal Identification Number (PIN) if Certifying and Submitting DMR
- Request an Access Role
- View DMR(s) due
- Enter/Edit DMR(s)
- Attach Part B if required
- Attach other documents (optional)
- <u>Certify/Submit DMR</u>

Page 4 of 50 Last Update: 4/4/2017

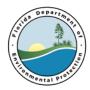

# 2. Registration Process

All EzDMR User must register for an account and create a password to submit DMRs. Users who intend to certify and submit DMRs electronically must also apply for a PIN.

If the User already has an account in the DEP Business Portal, Sign In to the system and proceed to Section 3 **Apply for a PIN** if a PIN is needed. If the User already has a PIN, proceed to Section 4 **Account Details (access and reset account information)**. Otherwise, follow the instructions to register below:

- 1. Go to the DEP Business Portal, <u>DEP Business Portal (https://www.fldepportal.com/go/)</u>
- 2. Click Register (1) located in the upper right corner of the Welcome screen,

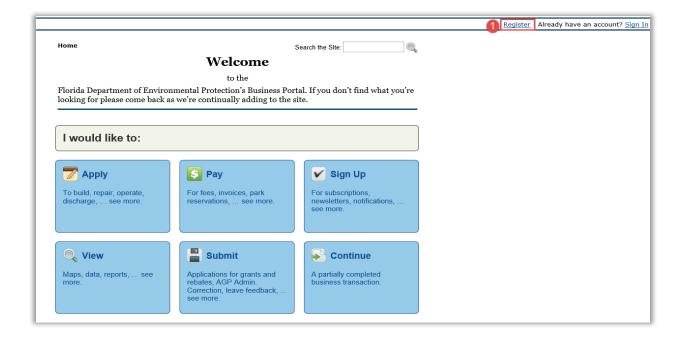

Page 5 of 50 Last Update: 4/4/2017

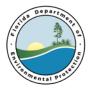

- 3. Complete the required registration information form.
- 4. Click the **Register** button (2) located at the bottom of the screen.

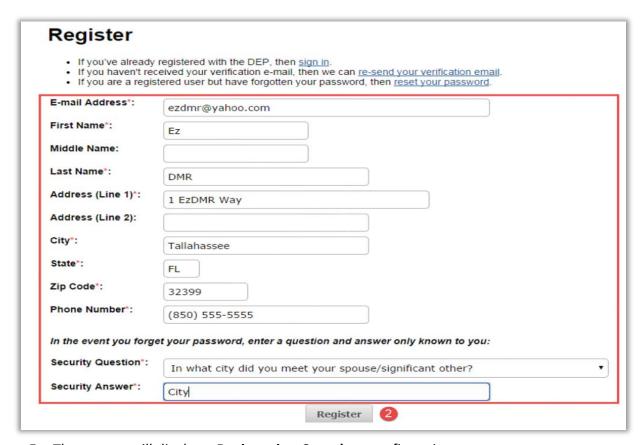

5. The system will display a **Registration Complete** confirmation message.

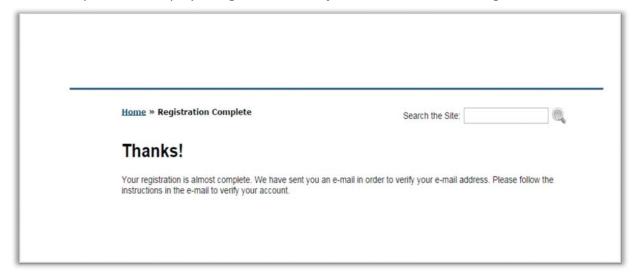

6. To verify their email account, the User should go to their email inbox and open the email from: 'no-reply@dep.state.fl.us' with the subject **Registration Request**. If this email is not

Page 6 of 50 Last Update: 4/4/2017

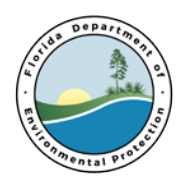

found, it is recommended that the User look in their "Junk" mail box. If this email is not received, contact the DEP Service Desk at (850) 245-7555 or <a href="mailto:ServiceDesk@dep.state.fl.us">ServiceDesk@dep.state.fl.us</a>.

7. Click the embedded hyperlink ( ) to complete the registration and email verify process.

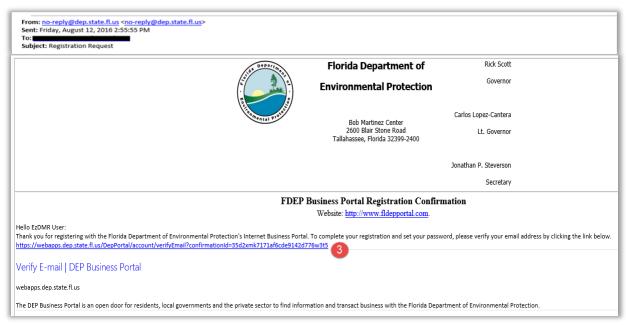

- 8. The User should complete the required information to secure a system password.
- 9. Click the **Create Password** button (4).

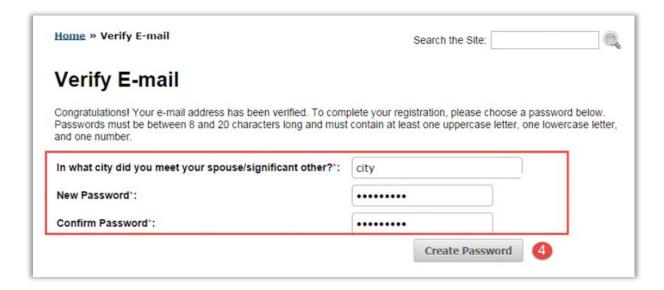

10. The system will display the E-mail Verification Complete screen. If the User will be certifying and submitting a report, they will be given an opportunity to apply for a PIN. See Section 3 below.

Page 7 of 50 Last Update: 4/4/2017

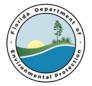

# 3. Apply for a PIN

A Personal Identification Number (PIN) is required for electronic certification of DMR submissions. Only Users who request a Certifier role will need to apply for a PIN before they can submit DMRs to DEP.

To apply for a PIN, click on the <u>you may apply here</u> hyperlink (1) located on the E-mail Verification Complete screen. or click the following link:
 <a href="https://www.fldepportal.com/account/signin?redirect=http%3A%2F%2Fwww.fldepportal.com/account/signin?redirect=http%3A%2F%2Fwww.fldepportal.com/account/signin?redirect=http%3A%2Fwww.fldepportal.com/account/signin?redirect=http%3A%2Fwww.fldepportal.com/account/signin?redirect=http%3A%2Fwwww.fldepportal.com/account/signin?redirect=htt

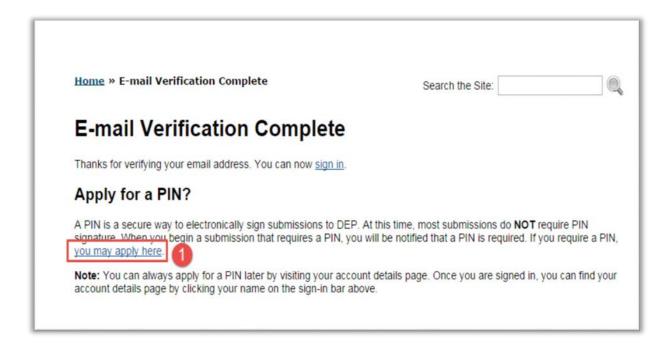

2. The system will display the **Sign In** screen. Enter the required information and click the **Sign In** button (②).

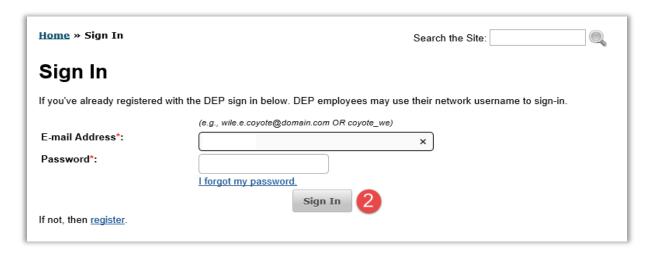

Page 8 of 50 Last Update: 4/4/2017

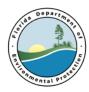

- 3. The system displays the PIN Request form.
- 4. The User should complete the required PIN Request information.
- 5. Click the **Generate PIN Application** ( button located at the bottom of the screen.

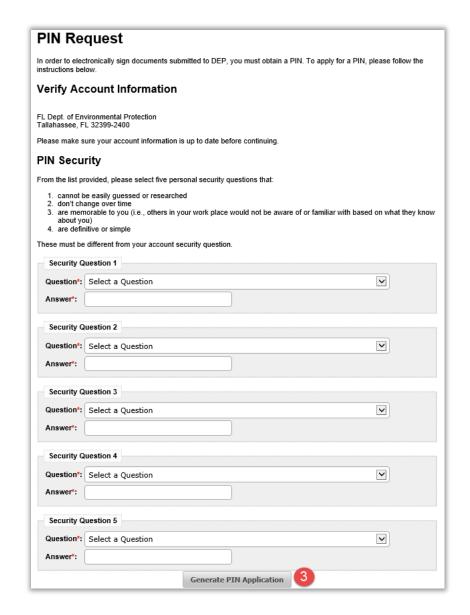

6. The system displays the PIN Request confirmation screen.

Page 9 of 50 Last Update: 4/4/2017

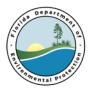

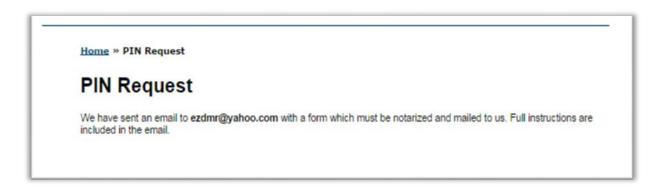

7. To download the Electronic Subscriber Agreement (ESA) and print the pdf form, the User should go to their email inbox and open the email from: 'no-reply@dep.state.fl.us' with the subject PIN Request. If this email is not found, it is recommended that the User look in their "Junk" mail box. If this email is not received, contact the DEP Service Desk at (850) 245-7555 or ServiceDesk@dep.state.fl.us. The form should be completed, notarized and mailed to:

Florida Department of Environmental Protection Attn: ESA Processing 2600 Blair Stone Road MS 6520 Tallahassee, FL 32399-2400

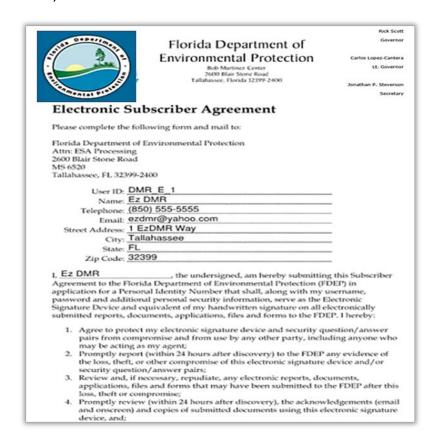

Page 10 of 50 Last Update: 4/4/2017

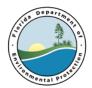

| I understand that I shall be held as legally bound, of<br>electronic signature created using this electronic sign<br>signature.                                                                                                    |                                                                                                   |
|----------------------------------------------------------------------------------------------------|---------------------------------------------------------------------------------------------------|
| Applicant Signature:                                                                                                    | 254-01-27-27-20-20-20-20-20-20-20-20-20-20-20-20-20-                                              |
| and the County of:                                                                                                    |                                                                                                   |
| 01.0000 NO 1500 NO 1500 NO 1500 NO 1500 NO 1500 NO 1500 NO 1500 NO 1500 NO 1500 NO 1500 NO 1500 NO 1500 NO 150                                                                                                    |                                                                                                   |
| On before me,                                                                                                    | (Notary's name)                                                                                   |
| personally appeared<br>proved to me on the basis of satisfactory evidence) to<br>subscribed within this instrument and acknowledge<br>same in his/her authorized capacity and that by the<br>instrument do affirm their lawful execution thereof. | o be the person whose name is<br>d to me that he/she executed the<br>ir affixed signature on this |
| Witness therefore my hand and official seal                                                                                                    | (Notary Seal)                                                                                     |
| (Signature of Notary)                                                                                                    |                                                                                                   |

- 8. Once the application is received and processed, a PIN will be emailed to the User at the email address provided when registering in the DEP Business Portal. The PIN is required by the Certifier when certifying and submitting electronic DMRs in the EzDMR system.
- 9. The User should go to their email inbox and open the email from: 'no-reply@dep.state.fl.us' with the subject **PIN Request Approved**. If this email is not found, it is recommended that the User look in their "Junk" mail box. If this email is not received, contact the DEP Service Desk at (850) 245-7555 or <a href="ServiceDesk@dep.state.fl.us">ServiceDesk@dep.state.fl.us</a>.
- 10. Click the embedded hyperlink ( $\bigcirc$ ) to finalize and activate the PIN.

Page 11 of 50 Last Update: 4/4/2017

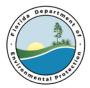

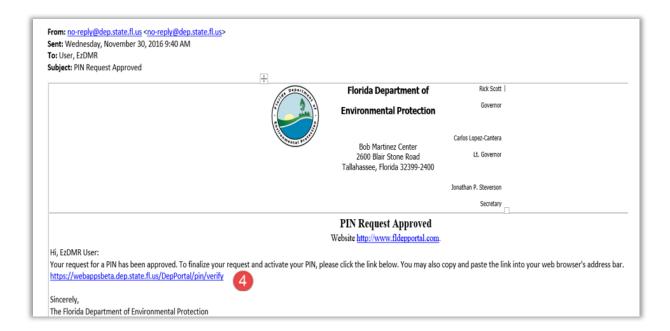

11. The User will be taken to a site to verify the PIN. Complete all the required information and Click the Verify PIN button ( ). If you need assistance regarding your PIN, please contact the DEP Service Desk - DEP ServiceDesk@dep.state.fl.us (850) 245-7555 Monday through Friday 7 am to 5 pm.

| Home » Verify PIN                                                 |                                                          |
|-------------------------------------------------------------------|----------------------------------------------------------|
| Verify PIN                                                        |                                                          |
| Please confirm your new PIN by answerin your PIN in a safe place. | ng your security question below and re-entering your PIN |
| What is your oldest sibling's middle no                           | ame?":                                                   |
| Your issued PIN is XXXX                                           | Confirm PIN:                                             |
|                                                                   | Verify PIN 5                                             |

# 4. Account Details (access and reset account information)

There may be times when it is necessary for a User to access their DEP Business Portal account information to make updates or changes.

Page 12 of 50 Last Update: 4/4/2017

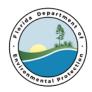

 A User can access their registration information by left mouse clicking on their login name located in the upper right corner of any screen including the Business Portal Welcome page (
 ).

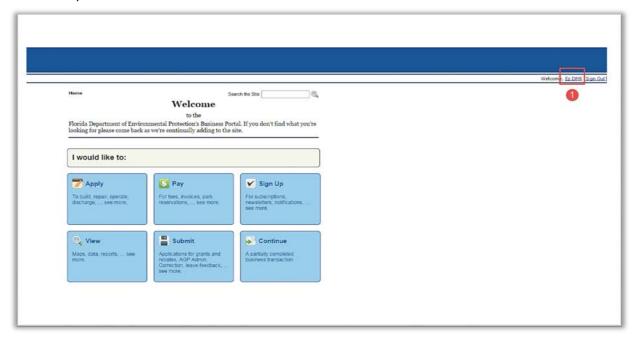

- 2. On the **Your Account Details** page, the User can click on the highlighted text to edit this information.
- 3. The User's email address can be updated by clicking on the **E-mail** Update link (2).
- 4. The User's account information can be changed by clicking on the <u>Update</u> link (<sup>3</sup>) under the ACCOUNT INFORMATION heading.
- 5. The User's Business Portal password used to sign in to the system can be changed by clicking on the <a href="Change Password">Change Password</a> link (4) under SECURITY DETAILS heading.
- 6. The User's single Business Portal security question required when changing the PIN can be modified by clicking on the <a href="Change Security Question">Change Security Question</a> link (5) under SECURITY DETAILS heading.
- 7. The User's PIN can be reset by clicking on the <u>reset</u> link ( ) under the PIN heading. If the User believes that their PIN has been compromised, they should report this to the Department prior to changing their PIN. This can be done by clicking on the <u>report it to us</u> link ( ).
- 8. The User can change the 5 questions used for the electronic submission process by clicking on the <a href="mailto:change your PIN security questions">change your PIN security questions</a> link (<a href="mailto:link">(®)</a>) under the PIN heading.

9. The User may view their PIN request by clicking on Your PIN Request (9).

Page 13 of 50 Last Update: 4/4/2017

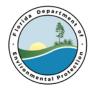

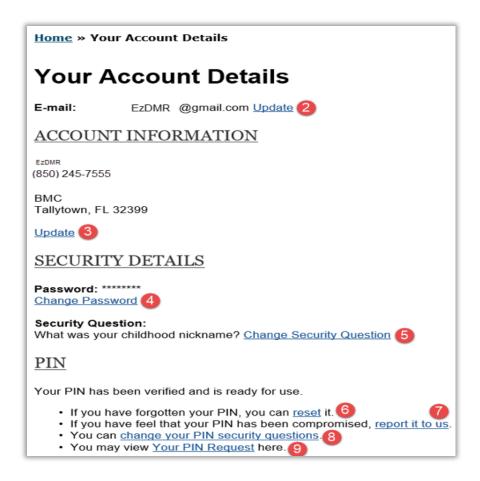

10. Click on the web browser back arrow at the upper left side of the page to return to the previous screen.

# 5. Access the EzDMR System

To access EzDMR, go to the DEP Business Portal or click on this link <a href="www.fldepportal.com/go/home/">www.fldepportal.com/go/home/</a>. It will be helpful to save this link or website.

1. Click Sign In (10).

Page 14 of 50 Last Update: 4/4/2017

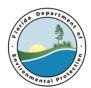

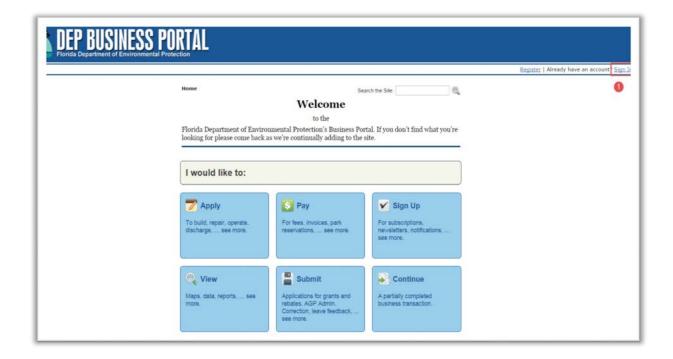

2. Enter the required information and click the **Sign In** ( $^{2}$ ) button at the bottom of the page.

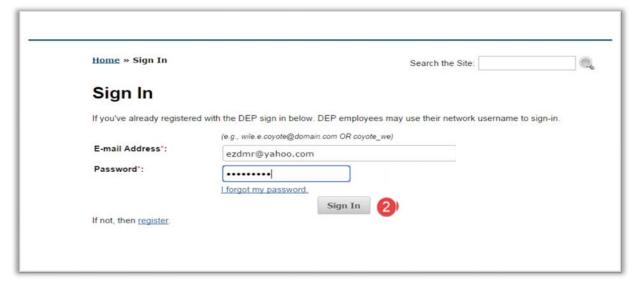

If you need login or password assistance, please contact the DEP Service Desk - <u>ServiceDesk@dep.state.fl.us</u> (850) 245-7555 Monday through Friday 7 am to 5 pm.

3. Click **Submit** (**③**) on the Welcome screen.

Page 15 of 50 Last Update: 4/4/2017

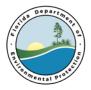

#### **DEP Business Portal**

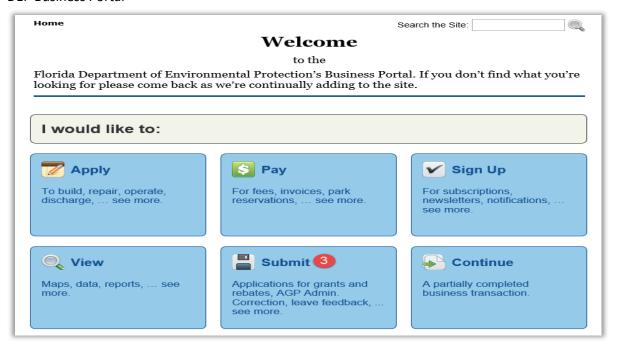

4. Click **Report** (4) on the following page.

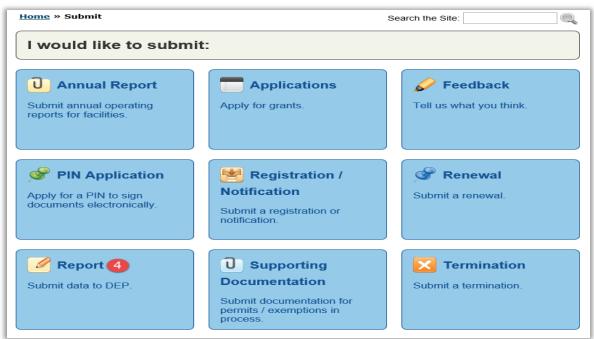

Page 16 of 50 Last Update: 4/4/2017

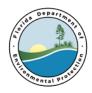

5. Finally, Click **EzDMR (NPDES Stormwater, Industrial and Domestic Wastewater)** (<sup>5)</sup>) of the following page to launch the system.

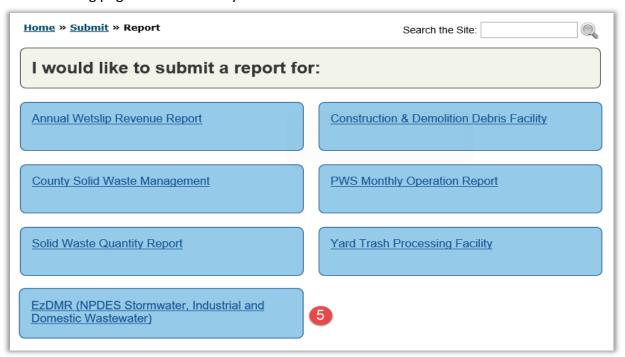

# 6. EzDMR Working Screen

The EzDMR Working Screen is the default view shown when EzDMR is first accessed. Multiple tools and functions can be accessed from this screen.

- 1. The Banner ( ) consistently displays during any EzDMR session. It displays the DEP logo, the system title, and a system timer that monitors the duration of your login. This security feature will automatically log the User out of the system after four hours of inactivity. The Banner also displays the user's name and a sign out link in the upper right-hand corner of the screen. Clicking on the User Name displays the User's account details and allows the User to update their email address, reset their password, reset their PIN and more.
- 2. The Main Menu (2) or navigation panel on the left also consistently displays during an EzDMR session. It presents the primary functions available within EzDMR. The Main Menu contains three items: EzDMR Access, Reports (Wastewater) and Reports (Stormwater). Note: This guide will only address the management and electronic submission of Industrial and Domestic Wastewater Discharge Monitoring Reports. The management and electronic submission of Stormwater reports will be covered in a separate guide.

Page 17 of 50 Last Update: 4/4/2017

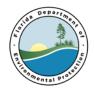

- a. The **EzDMR Access** menu item is shown below in an expanded view. Clicking on the symbol (-) collapses the menu. Clicking on the (+) symbol opens the menu. When opened, it displays 3 option:
  - Request Access Role
  - Manage User Access
  - My Access Profile
- b. The **Reports (Wastewater)** menu item is shown below in an expanded view. Clicking on the symbol (-) collapses the menu. Clicking on the (+) symbol opens the menu. When opened, it displays 4 option:
  - Reports by Template
  - Reports Due
  - Reports History
  - Resubmit Reports
- 3. The Working Area ( ) is where EzDMR functions are performed. The Welcome tab is located within the Working Area and is managed by the DEP. It displays News and important Announcements.
- 4. The **Quick Links** tab (4) found near the upper right-hand corner on the page provides the email addresses of important contacts such as who to contact for assistance, and the District Offices and Delegated Local Programs.
- 5. The **Help** tab ( information is displayed which is related to a User's location in the system. In addition, a link is provided to the online version of the User Guide.
- 6. When the User is finished using EzDMR, they can click **Sign Out** (<sup>6</sup>) located in the upper right corner.
- 7. For the best display of the EzDMR system, the User should be utilizing the web browsers displayed in this area ( ) which include Microsoft Internet Explorer 9.0 or higher, Mozilla Firefox 5.0 or higher, Chrome 12 or higher and Safari 5.1 or higher. The system may be accessible using other web browsers, however, they have not been tested by the Department.

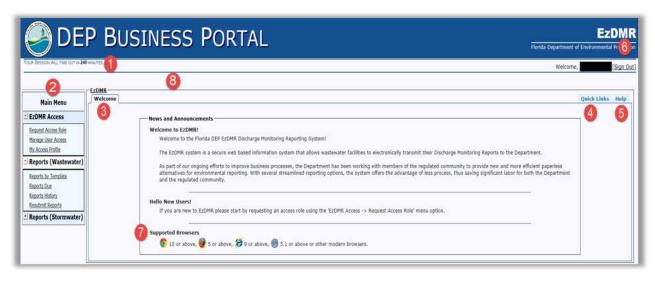

Page 18 of 50 Last Update: 4/4/2017

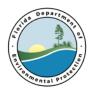

# 7. Securing an Access Role

If the User is new to EzDMR, they will need to request one or more of the 3 available access roles for each of the facilities they intend to manage.

#### 1. The following access roles may be requested:

#### a. **Preparer:**

- If the User only enters data for a facility or facilities, the Preparer role should be selected.
- The Preparer can view DMR templates, enter data, edit DMRs, add comments, attach forms and files, and save DMRs.

#### b. Certifier:

- If the User enters data and submits DMRs on behalf of a facility or facilities, the Certifier role should be selected.
- The Certifier has all Preparer privileges AND the ability to certify and submit DMRs.
- The Certifier also can revoke a Preparer's facility access.
- It is very important to notify the facilities' DAR(s) that they will be receiving autogenerated emails from DEP (<a href="mailto:do-not-reply@dep.state.fl.us">do-not-reply@dep.state.fl.us</a>) concerning any Certifier requests. To approve these requests, the DAR will need to register in the DEP Business Portal and request the DAR role. See below.

#### c. Duly Authorized Representative (DAR):

- A DAR is an individual who can approve the request of a Certifier to submit electronic DMRs on behalf of a facility. This role can ONLY approve, deny or ban a Certifier role request, and view or print reports. A DAR CANNOT enter data or submit DMRs. The DAR can manage Preparer roles and Certifier role requests.
- A DAR is a Permittee, Owner, Responsible Official, Corporate Officer or Authorized Representative who is recognized as such by the appropriate DEP regulatory office and is listed in the DEP Wastewater Facility Regulation (WAFR) database.
- It is important that a DAR affiliation role be listed in WAFR for a facility prior to requesting a DAR or Certifier access role in EzDMR. Therefore, please be sure that the District Permitting staff are made aware of any authorization changes made since the facility's last permit renewal or modification including Permittee, Owner, Responsible Official, Corporate Office or Authorized Representative. If at the time, a Certifier requests role access to a facility, and there is no DAR access role assigned to that facility, there will be no one to approve the Certifier's access role request. If this happens, please contact the appropriate District Office.
- 2. District permitting staff must be notified of any personnel changes that would affect the permitting or compliance process, including email addresses. If this is not updated in a timely manner, it could affect the DMR submission process.

Page 19 of 50 Last Update: 4/4/2017

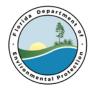

- 3. Based on a User's level of responsibility, they may need to request multiple access roles. For example, a Duly Authorized Representative (DAR) may also be responsible for Certifying (submitting) DMRs. In this example, the DAR would need to request two access roles: DAR and Certifier. At the same time, a Certifier does not need to also request a Preparer access role as a Certifier can also prepare a report.
- 4. The User can now request an access role.
  - a. Under Main Menu on the left side of the screen, click on Request Access Role ( ).

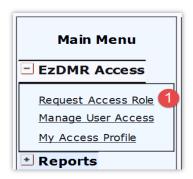

- b. The system displays the Request Access Roles screen.
- c. Select an access role ( $\bigcirc$ ). The **Preparer** role is selected by default.
- d. Click the **Next** button (**③**).

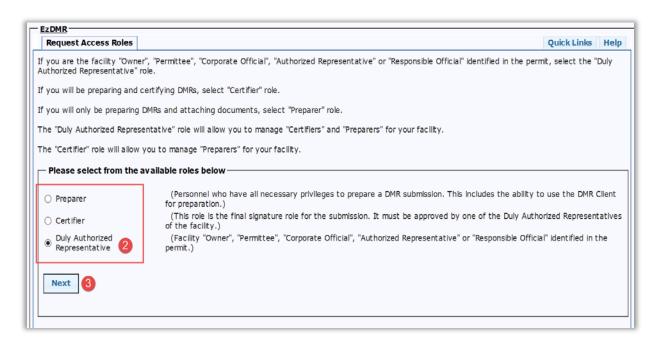

Page 20 of 50 Last Update: 4/4/2017

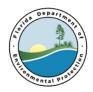

- e. The system displays the Request Access Role/Facility Search screen. This screen is used to search for one or more facilities you intend to request access to. Enter the facility ID(s) and/or facility name(s) separating multiple IDs/names with a space or comma. You may also search for a facility by entering a partial facility ID and/or facility name. Optional: Select a county from the County drop down list to be included in your facility search. The drop-down list defaults to 'All' counties.
- f. Enter the Facility ID(s) and/or Facility Name(s) (4). Multiple facilities for a given role can be requested at the same time. However, the system does not permit duplicate access roles to be requested at the same time. Multiple access roles such as a DAR and Preparer or a DAR and Certifier can be requested one at a time.
- g. Click the Search button (5).

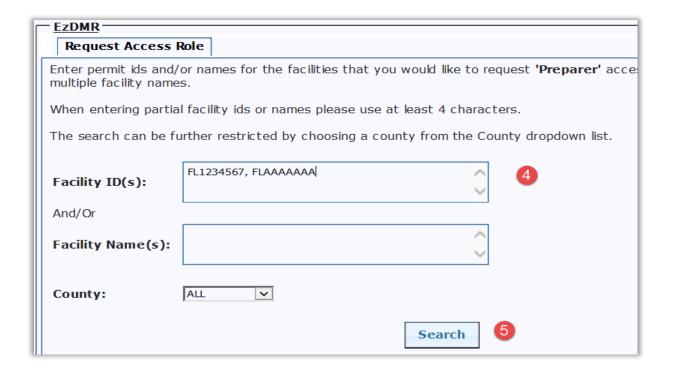

- h. The system displays a list of facilities that meet the search criteria. Select the Request Role? check box (6) for the facility or facilities to be accessed.
- i. The status message "Already Requested" is displayed in the Request Role? column for any previously requested facility role(s) accessed. Click the Request Role button (1) at the bottom of the screen

If the results are not as expected, click the **Modify Search** button (<sup>8</sup>) to return to the **Request Access Role** screen.

Page 21 of 50 Last Update: 4/4/2017

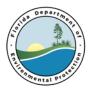

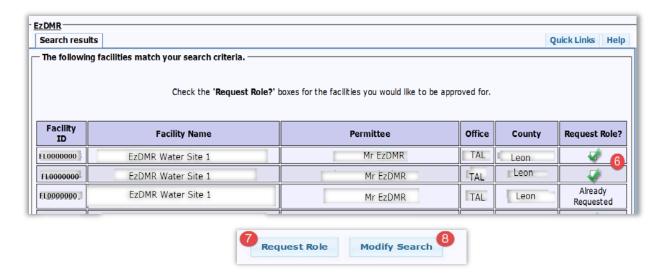

j. The system displays the status of your access role request(s).

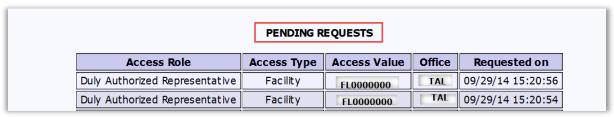

- k. Additional access roles can be requested by repeating steps 1-8 above.
- I. A User's current role access status can be reviewed by clicking on **My Access Profile** which can be found under the **EzDMR Access** dropdown menu option.
- m. Duly Authorized Representative (DAR) role requests are auto-approved if the facility's representative is properly setup in WAFR, the Department's Wastewater Facility Regulation database. If not, WAFR will need to be updated by the appropriate District Office or Delegated Local Program before the DAR is approved in EzDMR. The User should be prepared provide documentation that the DAR is authorized to represent the facility.
- n. Preparer and Certifier access role requests are 'Auto Provisioned.' This means that the role requests are automatically given the following limited functions: view templates, data entry, attach files, and save updates to the DMR templates. Both roles can be revoked by the DAR at any time. The Certifier access role will need to be approved by a facility's DAR before they are granted the ability to certify and submit an electronic DMR on behalf of the facility.

Page 22 of 50 Last Update: 4/4/2017

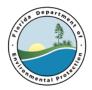

# 8. Manage User Access

The **Manage User Access** function is used by Certifiers and DARs to Approve, Deny, Ban, Revoke or Resubmit access role requests for their facilities. This functionality is not available to Preparers. The DAR can manage access for Certifiers and Preparers while the Certifier can manage Preparer access.

- Available Actions
  - Approve: permits access to requested role for a facility
  - Deny: does not permit access to requested role for a facility
  - Ban: cancels a role request for a facility
  - Revoke: removes access to requested role for a facility
  - Resubmit: permits role access approval for a previously banned role request
- 2. Manage Access

User access roles can be managed by following the steps below:

a. Click Manage User Access (1) found under the EzDMR Access pulldown. The system displays the Pending Access Requests.

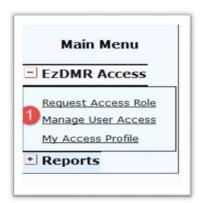

b. Click one of the available Actions (2): Approve, Deny, Ban, Revoke, and Resubmit.

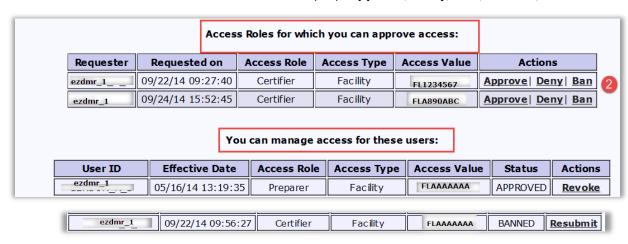

Page 23 of 50 Last Update: 4/4/2017

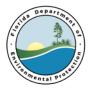

# 9. My Access Profile

**My Access Profile** is an informational screen. It is specific to your account and provides the status details for each role request made under your account.

- 1. Access Requests
  - This screen may contain one to four sections:
  - Roles for which you have been granted access
  - Role request(s) you've made which are pending approval
  - Role request(s) which have been revoked
  - Role request where you have been banned.
- 2. View Role Request(s) Status
  - a. Click My Access Profile (1) menu option.

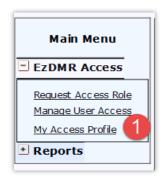

The system displays the User Access Profile screen.

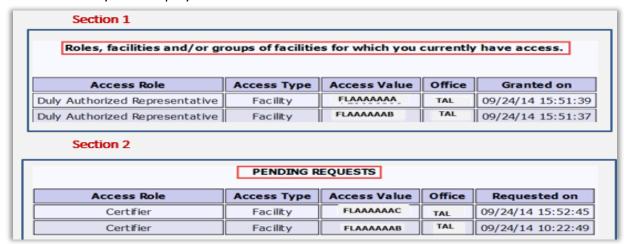

Page 24 of 50 Last Update: 4/4/2017

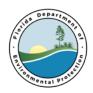

| REVOKED REQUESTS                                  |                   |                |        |                             |  |  |  |  |  |  |  |
|---------------------------------------------------|-------------------|----------------|--------|-----------------------------|--|--|--|--|--|--|--|
| Access Role                                       |                   |                |        |                             |  |  |  |  |  |  |  |
| Certifier Facility FLAAAAAAD TAL 07/25/14 13:36   |                   |                |        |                             |  |  |  |  |  |  |  |
| Certifier Facility FLAAAAAAE TAL 09/08/14 08:02:0 |                   |                |        |                             |  |  |  |  |  |  |  |
| Section 4                                         |                   |                |        |                             |  |  |  |  |  |  |  |
|                                                   |                   | NNED REQUESTS  |        |                             |  |  |  |  |  |  |  |
|                                                   | BA<br>Access Type | ANNED REQUESTS | Office | Banned on                   |  |  |  |  |  |  |  |
| Section 4  Access Role  Certifier                 |                   |                |        | Banned on 09/22/14 10:06:23 |  |  |  |  |  |  |  |

# 10. Reports by Template

The **Reports by Template** function displays a summary list of DMR templates for all of the facilities you have been authorized to access. The list is sorted by Facility ID, Monitoring Frequency, DMR Part, and Reporting Timeframe. When selected, the Reports Due button located in the Actions column will display DMR templates that are due for a specific facility/frequency/part/monitoring timeframe. Note that this will filter DMRs due based on the template chosen.

- 1. View all Templates with Access Authorization
  To see a summary list of all the DMR templates that are due:
  - a. Click the **Reports by Template** (10) menu option.

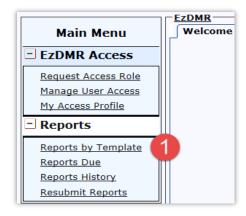

- b. The system displays **Reports by Template** screen.
- 2. The **Reporting Timeframe** is the monitoring start and end date of the permit.

Page 25 of 50 Last Update: 4/4/2017

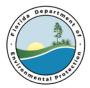

a. Under the **Action** header, click on the **Reports Due** button (2) to see the DMR Template Reports that are Due.

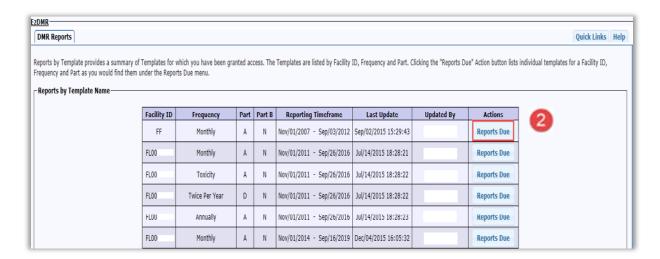

b. The system displays the **DMRs Due** screen, filtering based on the template chosen.

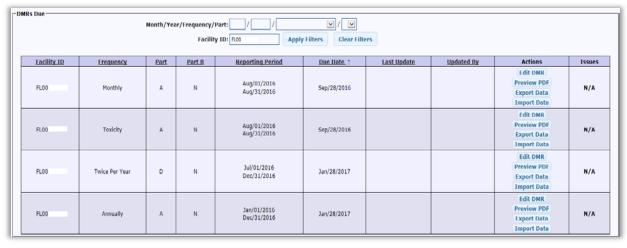

# 11. Reports/DMRs Due

When granted an access role to a facility, a list of DMR templates that are due and overdue for submission are displayed on the **Reports Due** screen.

1. View the DMRs Due

Page 26 of 50 Last Update: 4/4/2017

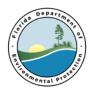

a. Click the **Reports Due** ( $\bigcirc$ ) menu option to display those reports that are due.

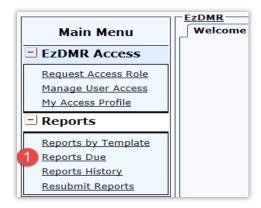

b. The DMRs due list is displayed and sortable by the column headers: Facility ID, Frequency, Part (A or D), Part B, Reporting Period, Due Date, Last Update and Updated By. To sort this information, click on the underlined column header (2). Click once to sort ascending to descending. Click again to sort descending to ascending.

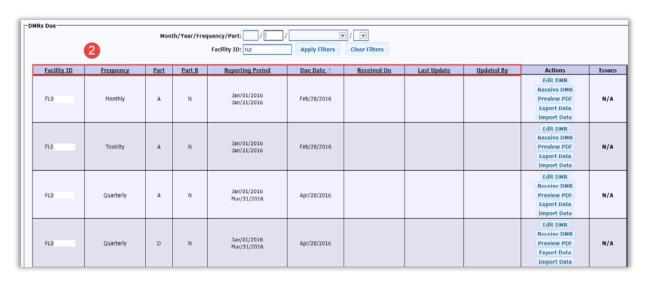

c. DMR templates can be filtered by Month, Year, Frequency, Part and Facility ID using the filter feature at the top of the page. Type in the desired filter or use the drop down menu box to choose a filtering option. Click the **Apply Filters** button (3). To remove the filter, click the **Clear Filters** button (4).

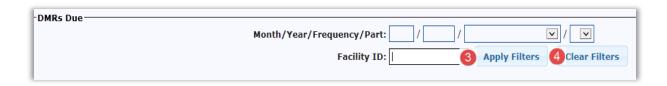

Page 27 of 50 Last Update: 4/4/2017

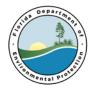

#### 2. Part B DMR

If the facility requires a Part B DMR, Part B will be available to upload as an attachment after completing Part A. The **Part B** column (5) will indicate if a **Part B** DMR is required to be uploaded and submitted with the Part A DMR. A 'Y' indicates that a **Part B** report will be required to be attached and uploaded before continuing with the DMR submission. An 'N' indicates that Part B is not required. Information on Uploading a Part B report can be found below in Section 14.

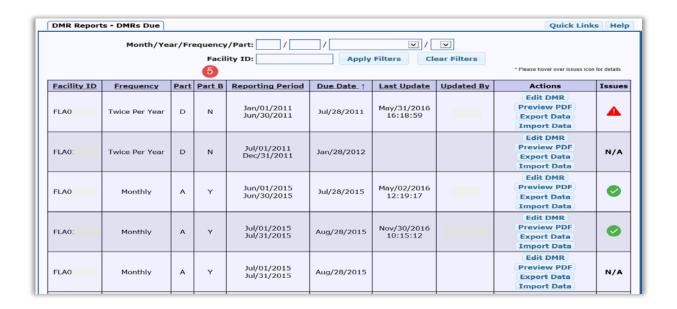

#### 3. Actions

The **Actions** column displays the following features which are explained later in the guide:

- Edit DMR (section12)
- Preview PDF
- Export Data
- Import Data

#### 4. Issues

The Issues column ( ) is a feature that allows you to quickly view problems associated with the DMR. There are 5 possible scenarios:

- N/A indicates no data has been saved in the DMR.
- A check mark in a green circle indicates the DMR has been completed and there are no data entry issues. The User can proceed with the submission process.
- A check mark in an orange circle indicates the DMR has a warning and should be reviewed before proceeding with the submission process. The warning typically means one or multiple parameters are flagged as having an excursion from the permit limit.

Page 28 of 50 Last Update: 4/4/2017

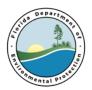

- An exclamation point in a yellow triangle indicates empty field(s) in the DMR template. The report cannot be submitted with any empty fields.
- An exclamation point in red triangle indicates an error(s) in the DMR template. The report cannot be submitted with errors.

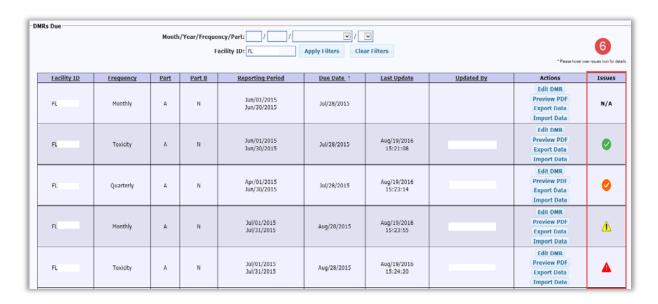

Page 29 of 50 Last Update: 4/4/2017

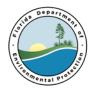

# 12. Edit a DMR Template

The Edit function allows a User who has been granted facility specific access in EzDMR to enter data, edit data and/or save a DMR template. When **Edit DMR** is clicked under the **Actions** column, the DMR template is opened in edit mode. Only Users with an approved Preparer or Certifier role can edit a template. DAR's are not able to edit a template without also having one of the other two roles.

#### 1. Opening the Template

a. Click the **Reports Due** (1) menu option.

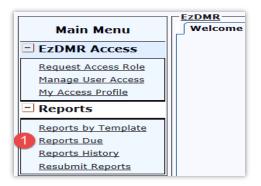

b. Click **Edit DMR** (2) on the **DMRs Due** screen.

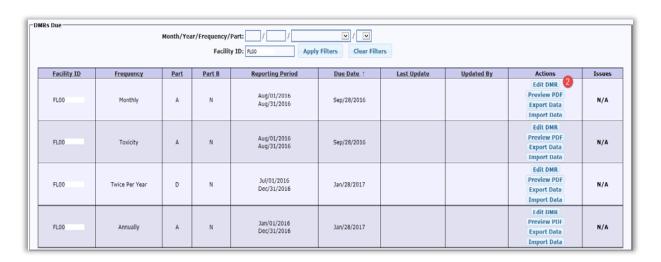

c. The DMR template displayed is similar to the paper DMR. The DMR at this point is considered a template.

Page 30 of 50 Last Update: 4/4/2017

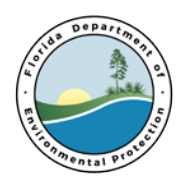

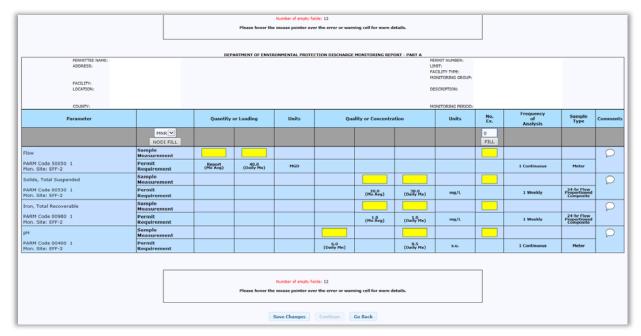

d. Yellow highlighted boxes indicate that the cell is blank and ready for data entry. Data is required in each of these cells in order to submit the report.

#### 2. NODI Codes

The NODI (No Discharge Indicator) Code drop-down box ( $^{\odot}$ ), located above the NODI FILL button, enables the User to see all the allowable NODI codes for data entry.

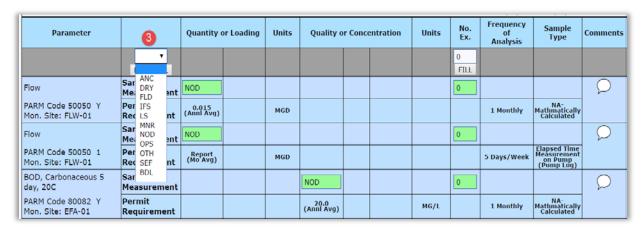

- a. A NODI Code can be manually entered in any of the boxes intended for monitoring data.
- b. If the same code is to be entered in each box for a given monitoring group, the **NODI FILL** button (4) can be used.

Page 31 of 50 Last Update: 4/4/2017

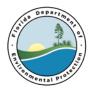

| Parameter                              | 4                     | Quantity of         | or Loading | Units | Quality o  | r Conce | entration | Units | No.<br>Ex. | Frequency<br>of<br>Analysis | Sample<br>Type                                       | Comments   |
|----------------------------------------|-----------------------|---------------------|------------|-------|------------|---------|-----------|-------|------------|-----------------------------|------------------------------------------------------|------------|
|                                        | OTH ▼<br>NODI FILL    |                     |            |       |            |         |           |       | 0<br>FILL  |                             |                                                      |            |
| Flow                                   | Sample<br>Measurement |                     |            |       |            |         |           |       |            |                             |                                                      | $\bigcirc$ |
| PARM Code 50050 Y<br>Mon. Site: FLW-01 | Permit<br>Requirement | 0.015<br>(Anni Avg) |            | MGD   |            |         |           |       |            | 1 Monthly                   | NA-<br>Mathmatically<br>Calculated                   |            |
| Flow                                   | Sample<br>Measurement |                     |            |       |            |         |           |       |            |                             |                                                      | $\bigcirc$ |
| PARM Code 50050 1<br>Mon. Site: FLW-01 | Permit<br>Requirement | Report<br>(Mo Avg)  |            | MGD   |            |         |           |       |            | 5 Days/Week                 | Elapsed Time<br>Measurement<br>on Pump<br>(Pump Log) |            |
| BOD, Carbonaceous 5<br>day, 20C        | Sample<br>Measurement |                     |            |       |            |         |           |       |            |                             |                                                      | $\bigcirc$ |
| PARM Code 80082 Y<br>Mon. Site: EFA-01 | Permit<br>Requirement |                     |            |       | (Anni Avg) |         |           | MG/L  |            | 1 Monthly                   | NA-<br>Mathmatically<br>Calculated                   |            |

- Using the NODI Code drop-down box, select the single code to be used in the monitoring group.
- Clicking the **NODI FILL** button automatically fills all the monitoring data highlighted boxes with the selected code.
- Hovering over a NODI Code in each box, displays the code description.
- If the OTH (Other) NODI Code is used, a comment is required to be added to the corresponding parameter.

#### 3. Template Issues Indicators

a. When a template is opened prior to any data entry, all data entry cells will be yellow. As data is entered and saved in the template, the highlighted data entry boxes will change colors.

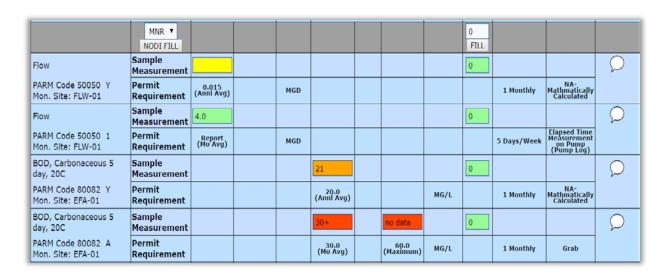

• Yellow indicates that data is required in this cell. A report cannot be submitted if any cells are yellow (empty).

Page 32 of 50 Last Update: 4/4/2017

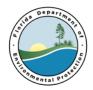

- Green indicates a valid data entry and within the parameter's limits. A report with all green cells indicates no issues and therefore can be submitted.
- Orange indicates a warning and is an excursion from the permitted limit. Even though the value falls outside of the expected limit, it is a valid data entry. that. A report with 1 or more orange cells but no yellow or red cells can be submitted.
- Red indicates an invalid data entry. A report cannot be submitted with any red cells
- b. Greater-than, less-than and negative signs can be used in data entry cells for all parameters except No. Ex. (number of excursions).
- c. Empty and/or invalid entries in a template will result in an error messages display at the top and bottom of the DMR template. These errors must be fixed before a file can be attached or the report certified and submitted.

#### 4. Number of Excursions

Information on the number of sample measurements that exceed the permit limit for each parameter during the monitoring period is entered in this column ( ). Data may be entered in the highlighted boxes manually or the FILL button may be used to automatically fill all these boxes in the Monitoring Group. To use the FILL function, enter the Number of Excursions in the blank box above the FILL button.

| Parameter                              |                       | Quantity o          | or Loading | Units | Quality o          | r Conce | entration | Units | No.<br>Ex. | Frequency<br>of<br>Analysis | Sample<br>Type                                       | Comments   |
|----------------------------------------|-----------------------|---------------------|------------|-------|--------------------|---------|-----------|-------|------------|-----------------------------|------------------------------------------------------|------------|
|                                        | NODI FILL             |                     |            |       |                    |         |           |       | FILL       |                             |                                                      |            |
| Flow                                   | Sample<br>Measurement |                     |            |       |                    |         |           |       |            |                             |                                                      | $\bigcirc$ |
| PARM Code 50050 Y<br>Mon. Site: FLW-01 | Permit<br>Requirement | 0.015<br>(Annl Avg) |            | MGD   |                    |         |           |       |            | 1 Monthly                   | NA-<br>Mathmatically<br>Calculated                   |            |
| Flow                                   | Sample<br>Measurement |                     |            |       |                    |         |           |       |            |                             |                                                      | $\wp$      |
| PARM Code 50050 1<br>Mon. Site: FLW-01 | Permit<br>Requirement | Report<br>(Mo Avg)  |            | MGD   |                    |         |           |       |            | 5 Days/Week                 | Elapsed Time<br>Measurement<br>on Pump<br>(Pump Log) |            |
| BOD, Carbonaceous 5<br>day, 20C        | Sample<br>Measurement |                     |            |       |                    |         |           |       |            |                             |                                                      | $\bigcirc$ |
| PARM Code 80082 Y<br>Mon. Site: EFA-01 | Permit<br>Requirement |                     |            |       | 20.0<br>(Anni Avg) |         |           | MG/L  |            | 1 Monthly                   | NA-<br>Mathmatically<br>Calculated                   |            |

#### 5. Comments

The Comments bubble ( ), allows comments to be entered by Parameter. To enter comments, click on the bubble to open a comments box. When finished click **Done** to close the box or **Clear** to delete any comments ( ). To see the comments in a PDF format, click 'Preview PDF' on the **DMRs Due** screen. Any comments provided are located on the last page of the monitoring group.

Page 33 of 50 Last Update: 4/4/2017

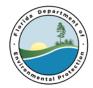

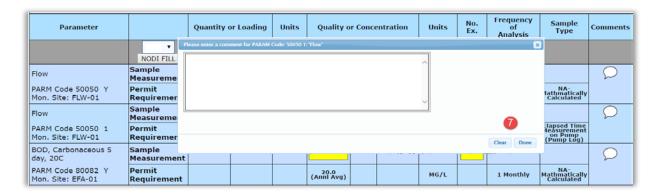

#### 6. Go to Monitoring Group

The **Go to Monitoring Group** dropdown (<sup>3</sup>) allows the user to go directly to a chosen monitoring group without having to scroll through the template. At the upper right corner of the page for each monitoring group a yellow pull down labeled **Go To Monitoring Group can be found.** Click on the down arrow and select the monitoring group of choice. The template will move to the monitoring group selected.

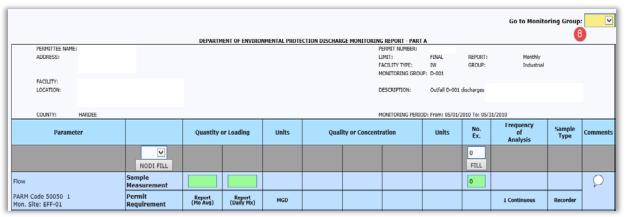

#### 7. Save and Continue

There are three useful buttons located below the template ( ). The **Save Changes** button allows the latest data entries to be saved. The **Continue** button is enabled only after no data cells are empty and there are no errors. Clicking it will save the report and open the **Upload Attachments** screen. The **Go Back** button does not save the latest data entries and takes the User back to the **DMRs Due** screen.

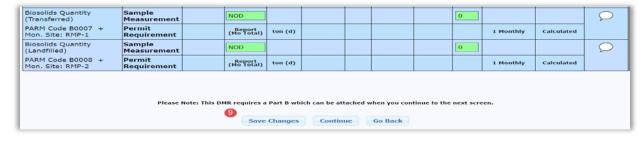

Page 34 of 50 Last Update: 4/4/2017

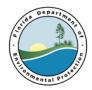

# 13. Upload Attachments

While in the template, clicking the enabled **Continue** button will open the **Upload Attachments** screen. Here, the User can attach one or more files, including the Part B report to the template prior to submission.

#### 1. Upload the Part B Report

If submission of the Part B report is required, it must be uploaded as an attachment.

- a. To upload the Part B file, click the **Choose File** button (1) to locate the file to be attached. Once the file has been chosen, it appears just to the right of the **Choose File** button.
- b. Clicking the **Upload Part B** button (2) will upload and attach the file to the report.

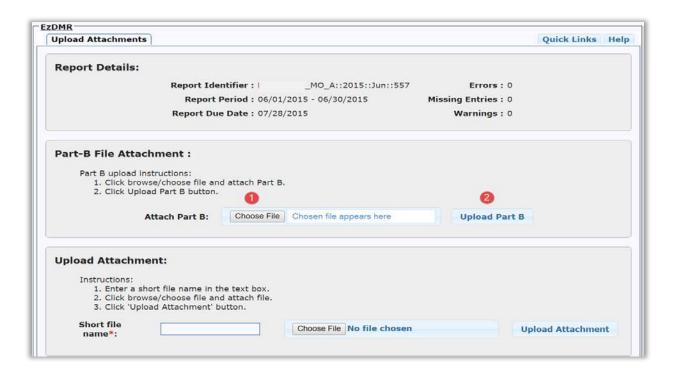

- c. The system displays 'Part B' as the file name when the Part B file is successfully attached to the DMR ( ).
- d. The Part B file can be deleted by clicking on the **Delete Part B Attachment** button (4).
- e. Using the tools at the page, the User can conduct several tasks:
  - **Upload Attachment**, allows the User to upload an attachment(s) other than Part B in various file formats (5). The process is described in the next section.
  - Edit DMR button, takes the User back template to review or edit (<sup>6</sup>)
  - Reports Due button, returns the User to the Reports Due page (
  - **Continue** button, takes the User to the Certify DMR process ( ) which can only be completed by an approved Certifier with a PIN.

Page 35 of 50 Last Update: 4/4/2017

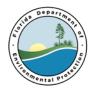

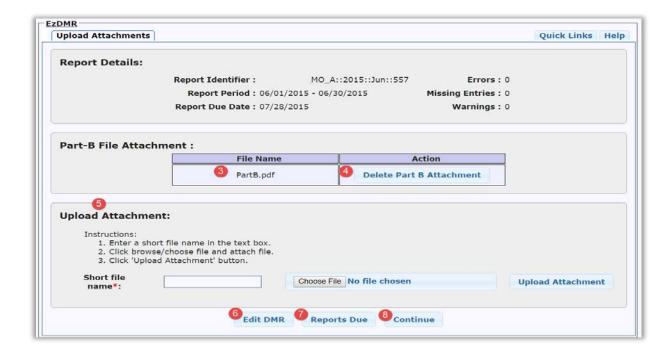

#### 2. Upload Attachment(s) other than Part B

After completing data entry, clicking on the **Continue** button takes the User to the **Upload Attachments** screen to attach one or more files to the submission. If a Part B report is required, it should be attached as described above. Once attached or if a Part B report is not required and other documents or reports are to be attached, they can be uploaded at this point.

- a. To upload a file, enter a required short file name in the text box provided ( $^{ullet}$ ),
- b. Click the **Choose File** button (10<sup>10</sup>) to locate the file to be attached and click **Open** in the browser box that opens to select the file,
- c. Clicking the **Upload Attachment** button (11) will upload and attach the file to the report.

Page 36 of 50 Last Update: 4/4/2017

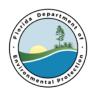

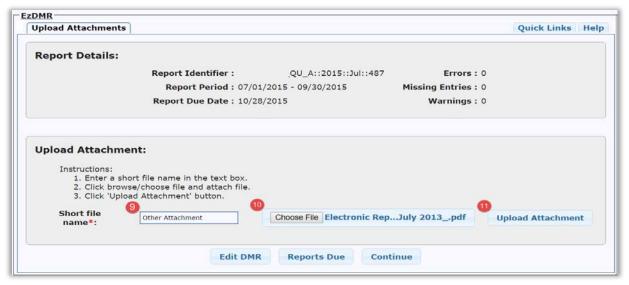

- d. Once correctly attached, a **File uploaded successfully!** message will be displayed at the top of the **Upload Attachments** page (12).
- e. Additional attachments can be uploaded by following the process described above.
- f. The attachment can be deleted by clicking on the **Delete Attachment** button ( under the **Action** header.
- g. As outlined above, the User can conduct several tasks using the **Edit DMR** button, the **Reports Due** button or the **Continue** button (14).

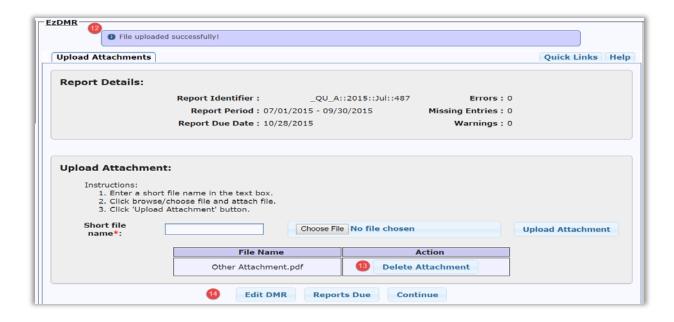

Page 37 of 50 Last Update: 4/4/2017

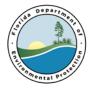

# 14. Certify and Submit a DMR

A user who has requested a Certifier access role can enter data; however, they can only certify and submit a report if the facility's Duly Authorized Representative has approved their request and they have an approved PIN. Refer to page 9, <u>PIN Application Process</u> for instructions on how to apply for a PIN.

### 1. Certify a DMR

Once all data is correctly entered in the template, click the Certify button ( ) located at the bottom of the Certify DMR screen.

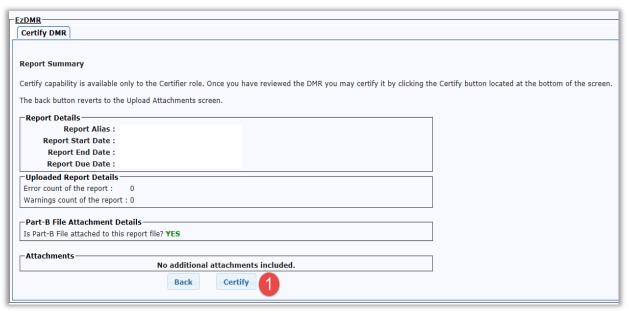

### 2. Electronically Sign

The system displays the **Electronically Sign** screen which offers a secure way to submit a DMR(s).

- a. To electronically sign a report, the user must first answer the presented security question (2). This will be one of the 5 questions setup during the PIN request process and the answer must be identical to the one originally submitted.
- b. Enter the PIN ( ). If forgotten, it needs to be reset by left mouse clicking on the **EzDMR User** button located in the upper right corner of the screen.
- c. Click the **Sign** button ( $^{\textcircled{4}}$ ) to certify and electronically submit the DMR.
- d. Or click the **Cancel** button ( ) to return to the Certify DMR screen.

Page 38 of 50 Last Update: 4/4/2017

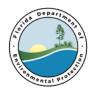

|                                                                                                    |   | Welcome, USER [Sign Out] |
|----------------------------------------------------------------------------------------------------|---|--------------------------|
| Electronically Sign                                                                                                    |   |                          |
| I understand that I shall be held as legally bound, obligated and responsible by the electronic signature created using this electronic signature device as by my handwritten signature. Additionally, I certify that I have not violated any terms in my Electronic Signature Agreement and that I have no reason to believe that the confidentiality of my electronic signature device and security question/answer pairs have been compromised now or at any time prior to this submission. |   |                          |
| In what city did you meet your spouse/significant other?*:                                                                                                    | 2 |                          |
| PIN*:                                                                                                    | 3 |                          |
| 4 Sign Cancel                                                                                                    | 6 |                          |

### 3. Successfully Certified DMR

If the DMR submission was successful, the Certifier will be taken to the **DMR History** screen and the confirmation message **Successfully certified DMR!** (ⓐ) will be displayed. The submission listing will also be seen with the most recent submission at the top.

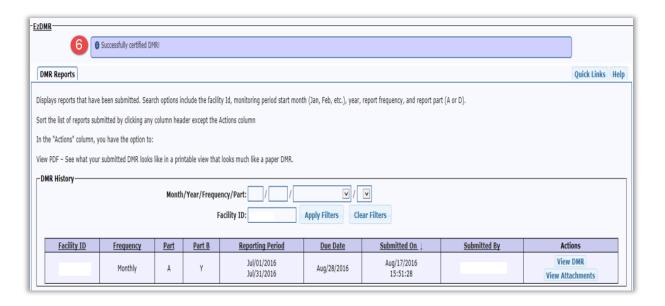

### 4. Confirmation Email

The Certifier will also be sent a confirmation email which will include a PDF copy of the certified DMR ( $^{\circ}$ ). To view the report, the Certifier should click on the email attachment.

Page 39 of 50 Last Update: 4/4/2017

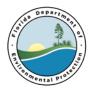

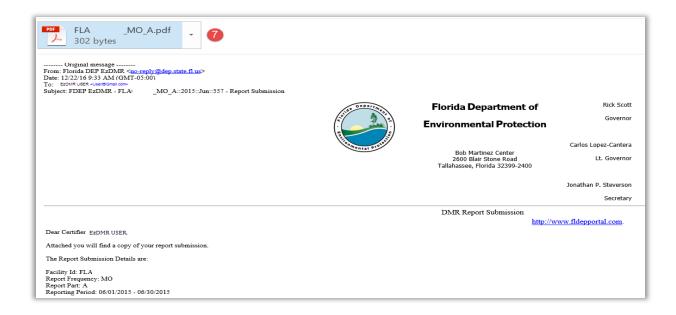

### 5. View Historic Reports

All submitted reports can also be viewed by clicking on the **Reports History** option found under the **Reports (Wastewater**) pull down of the **Main Menu.** Additional information can be see below.

# 15. Groundwater DMR (Part D)

Groundwater or Part D DMR templates are listed under **Reports Due** just like Part A; however, they have several features that differ from the monthly reports.

#### 1. Go to Specific Well

The **Go to Monitoring Well Id** dropdown menu is located at the top of each template (1). Clicking on the dropdown arrow lists all the monitoring wells for the DMR. Clicking on a monitoring well will take the User to that part of the DMR.

### 2. Sampling Information

Two items must be completed at the top of the DMR template:

- a. The question **Was the well purged before sampling?** (2) must be answered for each monitoring well.
- b. The **Sample Date** and **Sample Time** fields ( ) must be completed for each monitoring well.

#### 3. Additional Required Fields

Four additional data fields are required to be completed for each parameter (4): **Detection Limits, Analysis Method, Sampling Equipment Used** and **Samples Filtered**. If these fields are

Page 40 of 50 Last Update: 4/4/2017

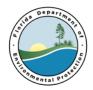

completed correctly, they will only be required the first time the template is submitted. These fields will pre-populate on any future groundwater templates.

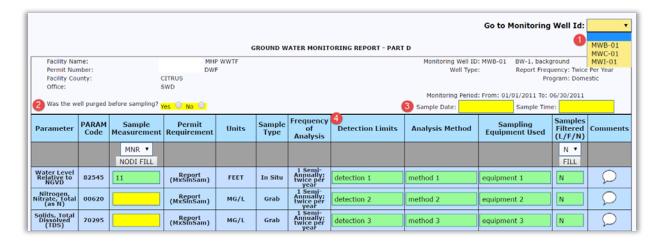

# 16. Preview an Un-submitted DMR Template

The blank or edited DMR template can be viewed in a PDF format by first clicking **Reports Due**,( $^{\textcircled{1}}$ ), entering a facility ID ( $^{\textcircled{2}}$ ) and clicking **Preview PDF**, ( $^{\textcircled{3}}$ ).

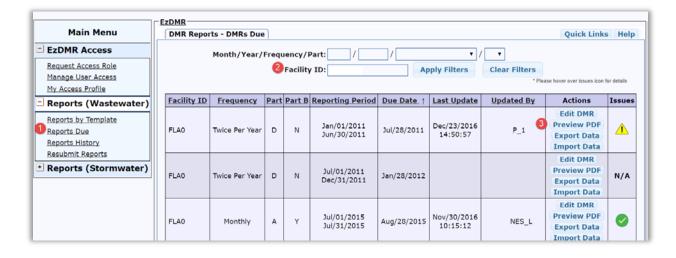

# 17. Export Data - Import Data Functions

These data functions provide the ability to export a blank or edited DMR template to a comma separated values (CSV) file. This file can be opened in an Excel format where data can be added to column N (Measured Value) and saved outside of the EzDMR system. If the column headers are cut-off, the column widths can be expanded. Import data function allows you to import/upload a DMR

Page 41 of 50 Last Update: 4/4/2017

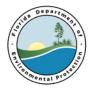

template file back into EzDMR. Once this is done, the DMR data can be found in the EzDMR template for further editing if needed.

### 1. Export DMR Template

- a. Under Reports (Wastewater), click the Reports Due menu option (1).
- b. Click **Export Data** (2) to download the CSV file.

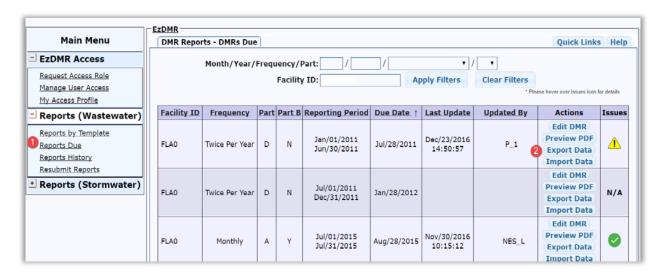

c. Click on the file to open the DMR template in an Excel format. Be sure to only edit column N (Measured Value). Any other changes may produce errors in the import file. Save the file to preserve the format. Once completed, the DMR template file will need to be imported back to EzDMR for use and report submission.

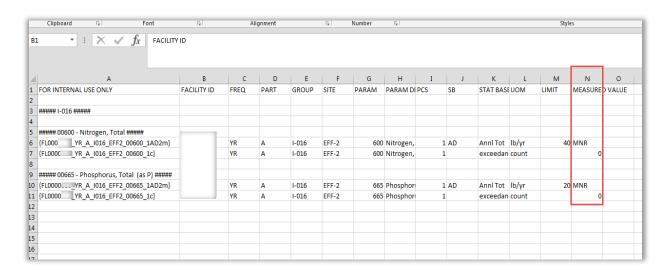

Page 42 of 50 Last Update: 4/4/2017

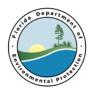

### 2. Import DMR Template

- a. Under Reports (Wastewater), click the Reports Due menu option ( ).
- b. Click **Import Data** (4) to begin the upload process.

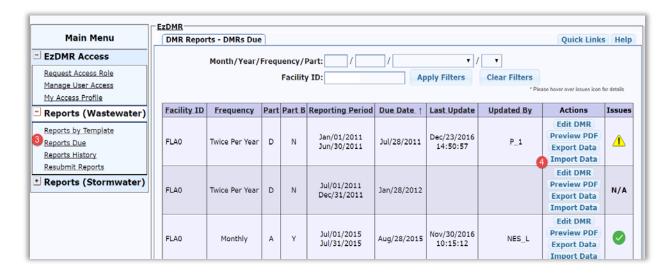

- c. An **Upload** screen will appear with detailed information on the template. Click the **Choose File** button ( ) to browse and upload the CSV/Excel file edited and saved.
- d. Once a file has been chosen, it will appear to the right of the **Choose File** button (6).
- e. Click the Upload Data button ( to upload the DMR template back into EzDMR.

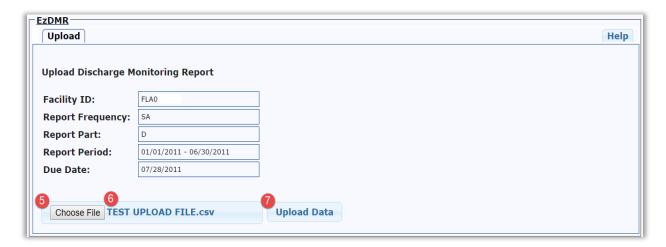

Page 43 of 50 Last Update: 4/4/2017

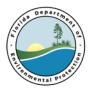

e. If the upload was successfully submitted, the system will display the confirmation message: **Report data uploaded successfully!** (ⓐ) as well as the Upload Results. If the DMR template needs to be edited and submitted, click the **Edit DMR** button (ⓐ) located on the Upload screen. Note: The DMR template still needs to be certified before the submission is complete.

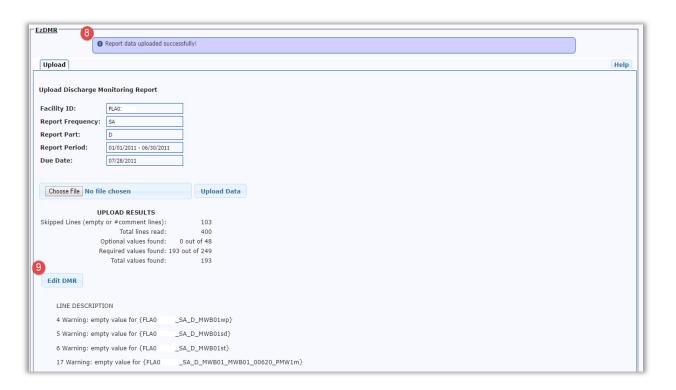

# 18. Application Programming Interface (API)

The Application Programming Interface (API) is an alternative way to import data into EzDMR. This functionality allows the user to take DMR data stored in a separate web application or system and automatically import the data into EzDMR. The EzDMR API is a collection of commands with structured formats that allow a programmer's application to interact with the EzDMR Web Application. For more information on how to utilize the API, please contact the DEP Service Desk at ServiceDesk@dep.state.fl.us.

Page 44 of 50 Last Update: 4/4/2017

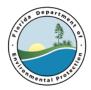

# 19. Reports History

The **Reports History** function provides a list of successfully submitted DMRs for the facility or facilities a User has been authorized to access.

- 1. To see submitted DMRs and associated attachment(s), click **Reports History (**(0)), found under **Reports (Wastewater).**
- 2. The system displays the DMR History screen which can be filtered by any one or a combination of criteria headers except Actions (2).
- 3. Click **View DMR** ( ) to download a PDF of the submitted DMR; then click on the file ( ) to open it.
- 4. Click View Attachments ( ) to go to the View Report Attachments link.

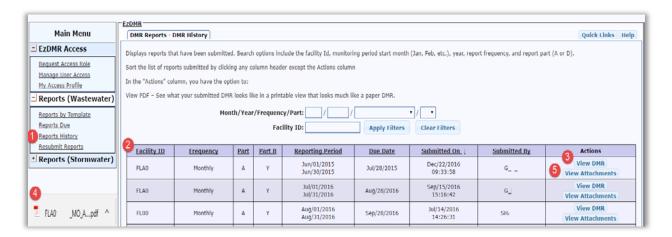

- 5. On the **View Reports Attachments** page, click on the **View Attachment** button associated with the attachment (6) other than a Part B report to download the file; then click on it (7) to open.
- 6. If a Part B report was attached to the submission, click on the **Part-B Attachment** button (3) to download the file; then click on it (9) to open.
- 7. Click **Go Back** (100) to go back to DMR History.

Page 45 of 50 Last Update: 4/4/2017

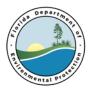

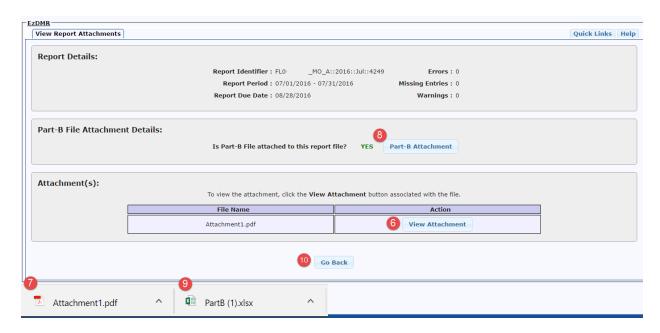

# 20. Resubmit Reports

The **Resubmit Reports** function allows for the resubmission of a previously submitted DMR. A resubmission will only change the report data. It will not affect the date of the original submission.

- 1. To resubmit a DMR that was previously submitted, click **Resubmit Reports** ( ).
- 2. Complete the required search fields indicated by an asterisk and click Search (2).

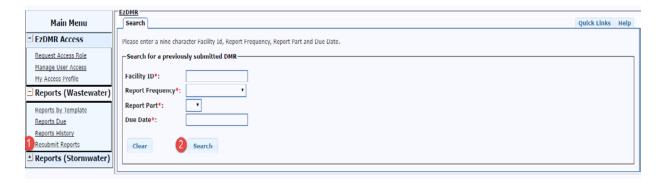

- 3. The DMR submission search results will be displayed in a search results screen. Select the correct DMR to be resubmitted by clicking on the **Select** radio button (ⓐ),
- Click the Resubmit Report button (4).

Page 46 of 50 Last Update: 4/4/2017

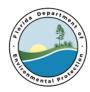

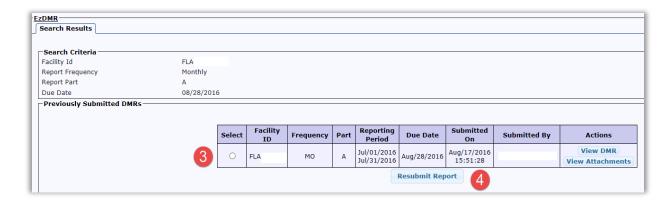

5. A final confirmation request will appear. To stop this resubmission, click the **Cancel** button ( ). To proceed to the previously submitted template, click the **Yes** button ( ).

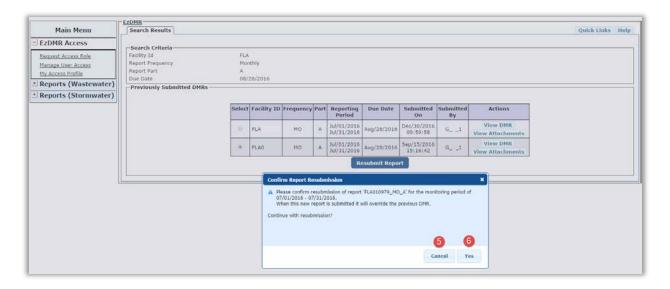

- 6. The DMR template will open and contain all the previously submitted DMR data which can be edited. The template can also be saved and will be displayed on the **Reports Due** screen until resubmitted.
- 7. Once the template has been edited, it can be submitted as it was originally. See Section 14. The resubmitted DMR data will override the original data submission; however, the original DMR submission date will be used for compliance purposes.

# 21. Troubleshooting

1. Unable to Locate a DMR Template

If DMR templates cannot be found using the **Reports by Template**, **Reports Due** or **Reports History** functions, try the following:

a. Confirm management access by opening **EzDMR Access** and clicking on **My Access Profile**. The User must have one or more of the access roles for a facility in order to

Page 47 of 50 Last Update: 4/4/2017

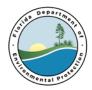

- see and access any templates. Refer to Section 7, **Request an Access Role** to establish a facility specific access role.
- b. If there is no approved DAR in the system for this facility or it is incorrectly setup, the templates will not be generated. If the facility DAR is unknown, please contact the appropriate District Office or Delegated Local Program listed below.
- If a DMR has been submitted, it will no longer found in Reports by Template or Reports Due. Look in Reports History for the missing report.
- d. If DMR templates still cannot be found, please contact the appropriate District Office, Delegated Local Program or the Water Compliance Assurance Program staff listed below.

#### 2. The DMR template is Incorrect

If the monitoring/reporting period or monitoring requirements of the DMR template do not appear to agree with the facility's current active permit, please contact the appropriate District Office or Delegated Local Program listed below.

### 3. Unable to Submit a Report

There are several reasons why a report cannot be submitted:

- a. Make sure that there are no errors or blank cells in the template. While in the data entry template, look at the top or bottom for an Errors or Empty Fields message. While in Reports Due screen, find the report that cannot be submitted. Hover the curser over the symbol found under the Issues field for that report. Information will appear with the number of Errors or Empty Fields. These issues must be fixed before a submission can be attempted. A submission can be attempted if a Warning message is displayed. This indicates that the data provided does not comply with the permit requirement. If a submission can still not be made, see 2. below.
- b. Only a facility specific Certifier approved by a facility's DAR can attempt to submit a report. The Certifier will also need a PIN and must correctly answer 1 of 5 security questions that the User setup up during the PIN application process. Refer to Section 3, Apply for a PIN.
- c. If a submission can still not be made, please contact the appropriate District Office, Delegated Local Program or the Water Compliance Assurance Program staff listed below.

#### 4. Receive an Error Message

If at any time an error message is received, please contact the appropriate District Office, Delegated Local Program or the Water Compliance Assurance Program staff listed below.

Page 48 of 50 Last Update: 4/4/2017

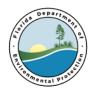

# 22. Additional Assistance

#### **USEFUL TERMS AND ACRONYMS**

**Certifier**: The individual responsible for obtaining a PIN and certifying/submitting DMRs. **CSV**: Comma separated values. It allows data to be saved in a table structured format.

**DLP**: Delegated Local Program.

**DMRs**: Discharge Monitoring Reports.

**District / Office**: District, Program, County or Branch office.

**Duly Authorized Representative (DAR)**: One of the following: Permittee, Owner, Responsible Official, Corporate Officer, or Authorized Representative identified in the permit. Individuals responsible for managing both Preparer and Certifier role requests.

**Excursion**: The number of sample measurements during the monitoring period that exceeded

the permit limit for each parameter. **EzDMR**: Ez Discharge Monitoring Report. **Headquarters**: DEP Tallahassee Staff. **PDF**: Portable Document Format.

**Preparer**: Prepares DMRs for submission only.

**Role**: A set of rights associated with EzDMR access to different functions in the system. **Template**: A Discharge Monitoring Report (DMR) data entry form prior to submission.

Page 49 of 50 Last Update: 4/4/2017

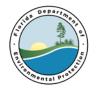

### **EZDMR CONTACTS**

### **DEP Service Desk account and password issues**

Service Desk (850) 245-7555

ServiceDesk@dep.state.fl.us

### Delegated Local Program Staff for permit requirement issues

Southeast Miami Dade

riverr@miamidade.gov

Southeast Palm Beach

SEPB.EZDMRAdmin@dep.state.fl.us

Southwest Hillsborough

SWHI.EZDMRAdmin@epchc.org

Southwest Sarasota

WastewaterPermits@scgov.net

### Regulatory Offices for permit requirement issues

Central District

CD.EZDMRAdmin@dep.state.fl.us

Northeast District

NED.EZDMRAdmin@dep.state.fl.us

**Northwest District** 

NWD.EZDMRAdmin@dep.state.fl.us

Power Plant Section

PPW.EZDMRAdmin@dep.state.fl.us

South District

SD.EZDMRAdmin@dep.state.fl.us

Southeast District

SED.EZDMRAdmin@dep.state.fl.us

Southwest District

SWD WF Permitting@dep.state.fl.us

Southwest Phosphate Management

SWPM.EZDMRAdmin@dep.state.fl.us

### **Program Office**

DEP EzDMR Water Compliance Assurance Staff

(850) 245-8567

EZDMRAdmin@dep.state.fl.us

**DEP EzDMR Website** 

www.ezdmr.dep.state.fl.us

Page 50 of 50 Last Update: 4/4/2017